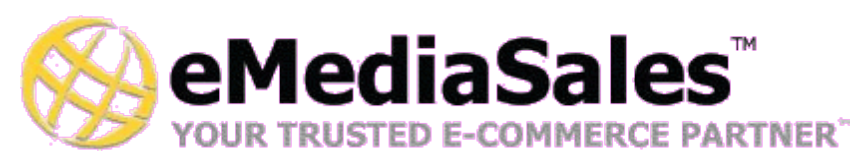

# **eMediaSales Layout Manager Module Documentation**

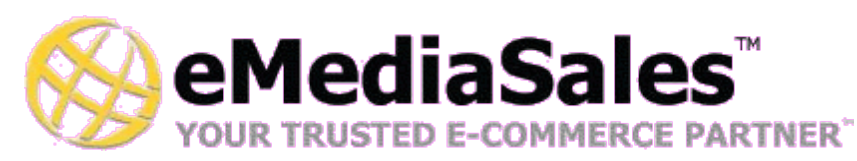

#### **Preface**

This advanced module provides a comprehensive system for rapid design integration, advanced store design and administration, extreme template capabilities and much more. One of the most basic, and powerful features, is the use of layouts for template integration, the ability to create category and product specific templates, and the ability to create "generic" templates that can be displayed anywhere at anytime in your store!

Packed with extras, this module provides must have features such as SEO linking and page title management, support for Upsale before a one-page checkout, featured rotating product list, Jquery category tree settings, and even free shipping for orders over a certain amount!

Keep checking for updates – we've built the internals to handle "Template Sets" that can be used to create a different look and feel of your store based on certain criteria such as affiliate stores, A/B testing algorithms, etc. That's not ready for prime time yet, but it will be soon!

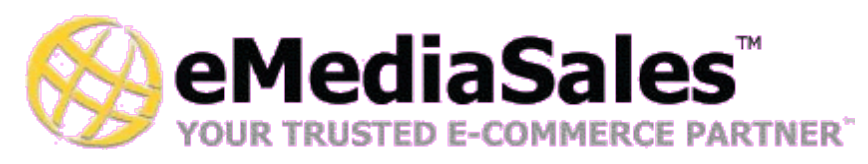

Advanced Template System

# **Table of Contents**

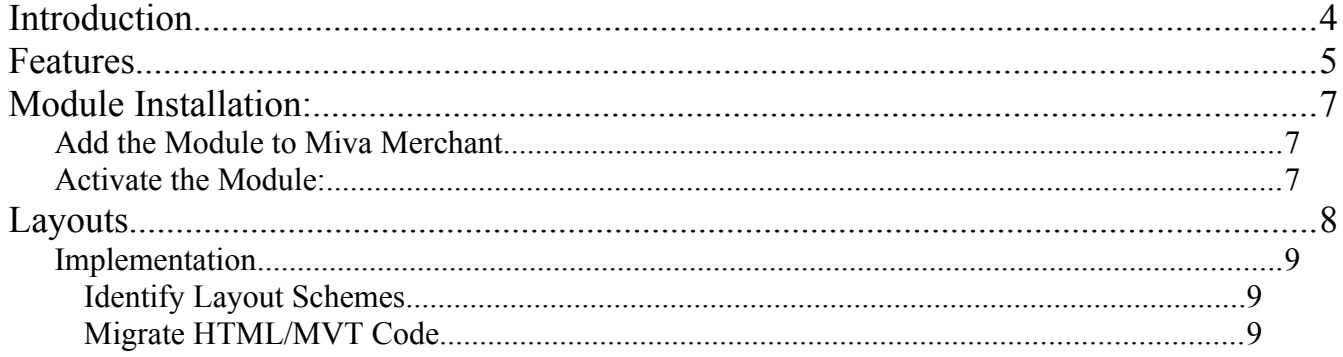

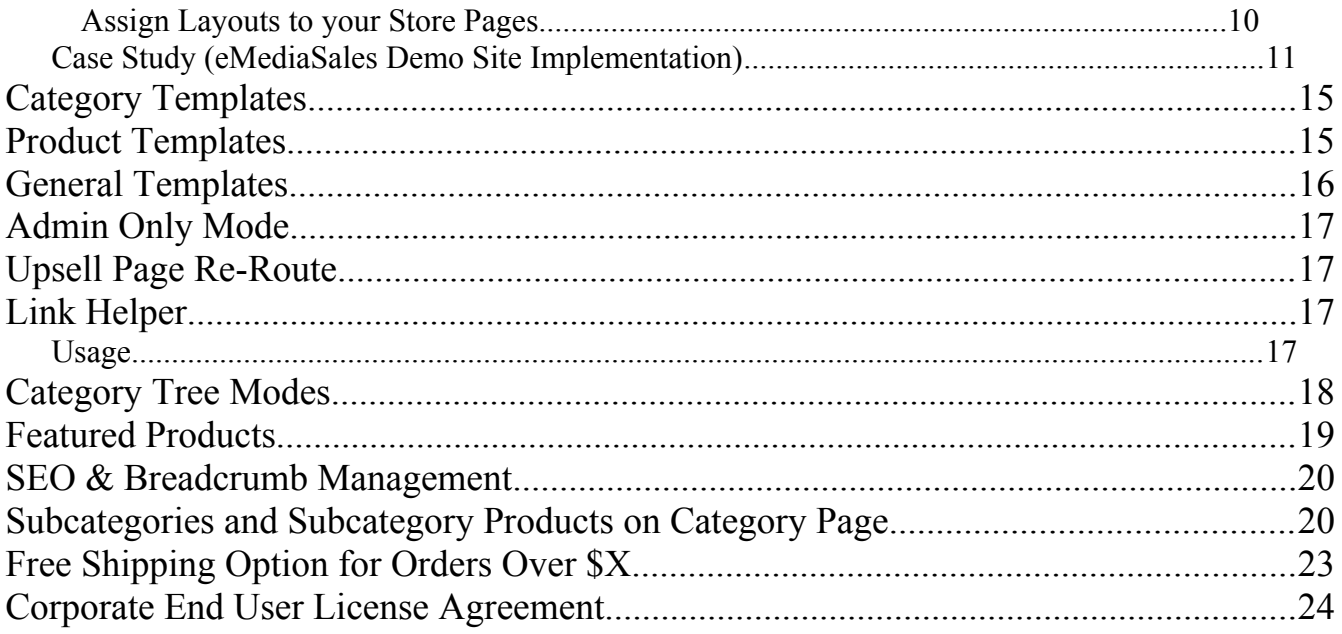

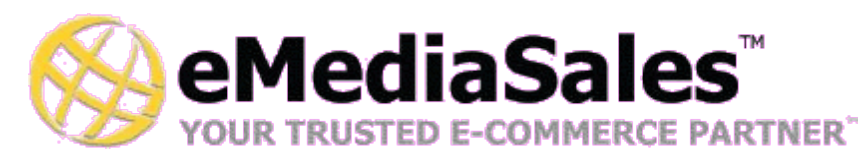

### **Introduction**

The Layout Manager Module provides a great feature set that complements and builds upon the template features built into Miva Merchant. This module is intended to make the development and maintenance of your store easier, as well as provide robust features that allow for the content to keep a fresh look.

This installation documentation is meant demonstrate how to, why to, and when to use this module. It is not intended to serve as a step-by-step guide for every site. You will learn the features, benefits, and how to for each feature. The use of the features are not mandatory, and should be used on a case by case basis.

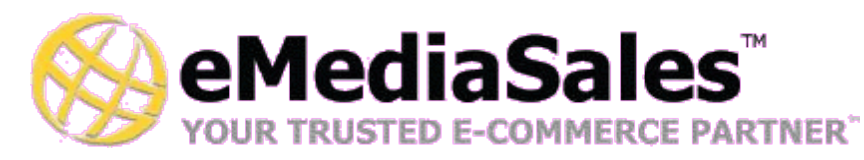

#### **Features**

#### • **Layouts, Templates and Template Sets**

**LAYOUTS** are one of the core features of the module. The layouts provide an easy way to keep designs organized and make structural changes site wide. Conceptually – layouts are to MM5 StoreMorph what StoreMorph was to MM4. A layer on TOP of the standard design tools, where you can consolidate common code even further than provided by the standard page templates.

Usually most stores have between 2 to 4 different PAGE style layouts; a one-column layout for checkout, a two-column layout for category, product and category pages, and a threecolumn layout for the store front page. Generalizing, this means that almost every page on a site has one of these three structures with common headers and footers, and just the "body" content of a page changes. Layouts templates provide for 4 different Structural Layouts commonly used throughout the store.

Layouts are simply a special form of template – used in PLACE of the main screen templates.

**NEW! TEMPLATES** are simple StoreMorph templates that you can call from any page or any other template. General templates are usually used to consolidate frequently used snippets of layout code; such as a mini-basket, category tree, or even a global footer. Product and Category templates are "template variants" that are called from a category or product page layout, but a certain template is selected automatically for display based on the current category or product level settings. They allow you to simply create different looks for different categories and products.

**NEW! TEMPLATE SETS** are a combination of all templates required to generate the layout of a store. A template set is similar to the Miva Merchant "Framework" feature, except that in the future we will allow for multiple template sets that can be selected automatically based on rules. When available, this feature will allow rule-based layouts; for example layouts for visitors from different geographical regions, based on different criteria such as the referral affiliate (affiliate stores), and even A/B testing. Today there is only ONE template set.

#### • **Admin Only Mode**

Allows the store to be put into maintenance mode with a twist. It will still allow someone logged into the Miva Merchant Admin to view the shop the site. Great feature to use when performing maintenance that requires the site to "down" temporarily, when the designer still needs to see the site as if it were live.

#### • **Upsell Page Re-route**

A very specific tool to be used in conjunction with onepage checkouts. This allows the Upsell Page to be shown when the shopper first goes to the OINF page rather then between the OSEL and OPAY screens.

#### • **Link Helper**

This feature builds links according to the store settings including the Miva Merchant SEO

Page 5 of 25

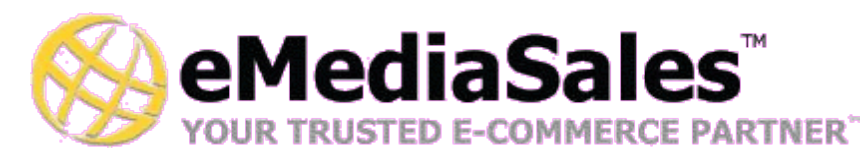

settings. The item builds links that intelligently work on Miva Mia development servers and Miva Empresa seamlessly. Uses StoreMorph "item" calls to format links; when on Mia they format as long traditional Miva Merchant links, when enabled on a server that supports short links they display Search Friendly URLs.

#### • **Category Tree Modes**

Allows for expanded, expanded to two levels, and jQuery SEO Friendly menu styles. This is in addition to the default Miva Merchant category tree. The jQuery "cascading pop-up menu" setting generates the category tree item in a method that is easily adaptable and suitable for use with Matteo Bicocchio's JQUERY MB.MENU. [\(Visit this Link\)](http://pupunzi.open-lab.com/mb-jquery-components/mb-_menu/)

#### • **Featured Products**

Adds the ability to create a list of featured products that can be used any where including the storefront page. The product list rotates so that the content can keep itself looking fresh.

#### • **Free Shipping For Orders Over \$x NEW!**

A newly added feature, this module now has the biult-in capability to provide free shipping on orders over any set amount. Additionally, StoreMorph items are created that help you display formatted amounts required to add to the basket to meet the free shipping criteria!

#### • **SEO Page Titles, MetaTags & Breadcrumbs Management**

Feature allows for quick easy management of breadcrumb structure and SEO settings for all pages. Includes settings for the page title, meta keywords and meta descriptions all in one place.

• **Subcategory Lists and Subcategory Products on Category Page StoreMorph Array** Get the list of subcategories for the current category on the category page. Along with the array, also capture the first three subcategory products for display on the parent category page. Great for generating category landing pages to draw customers deeper into categories by showing them a few sample products from each sub-category.

#### • **Default CSSUI-like Framework Provided**

**NEW!** We now include a FULLY FUNCTIONAL CSSUI-like / compatible Template Set, page templates and Layouts that emulate the current CSSUI but using our pre-packaged Layouts and templates. Great for learning all of the features of the module or for starting new sites!

\*Note: do not apply this Framework to a live store, it will overwrite your customizations!

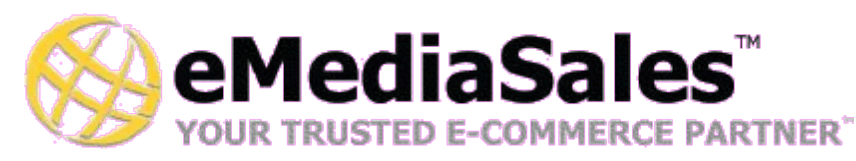

### **Module Installation:**

Before you can begin to use the module, you'll need to add the module into the Miva Merchant software. This step is worth remembering, because most modules install the same way.

#### **Add the Module to Miva Merchant**

- 1. Log into your Miva Merchant 5 store, expand the Global Settings, click on Modules, then click on the Add Module button.
- 2. Click Upload, locate the module file from this distribution (eframework.mvc), upload to the store, then click "Add"

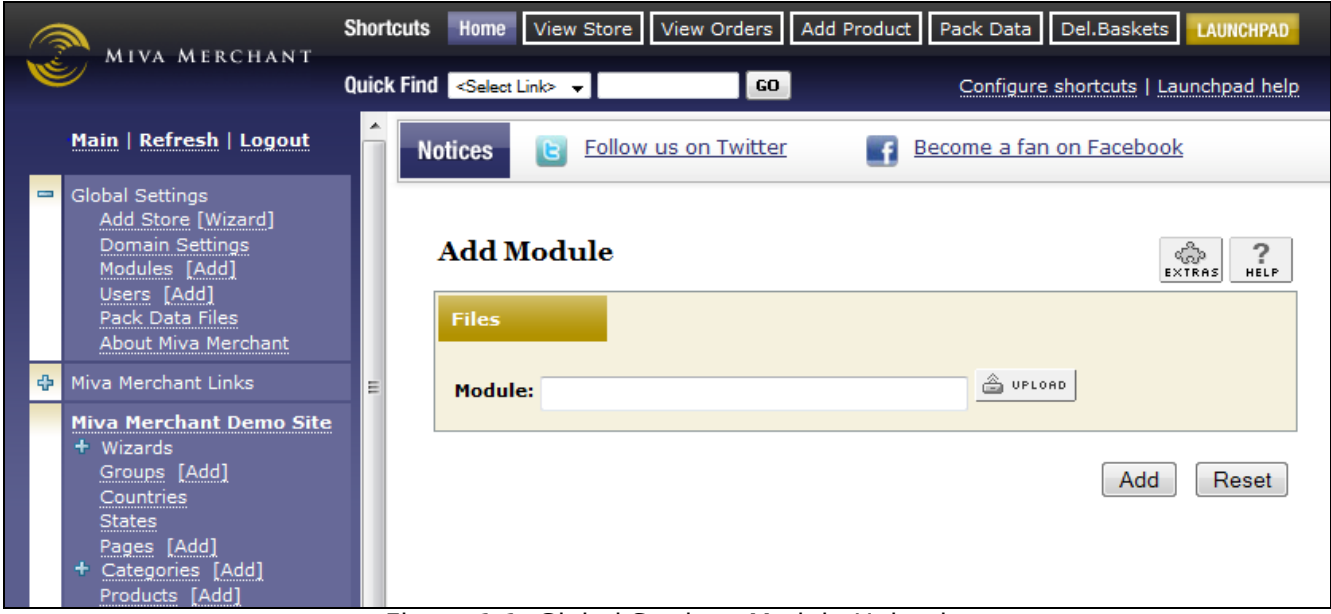

Figure 1.1: Global Settings Module Upload

During the installation process, the module assigns itself as an "Item" within every page within your store. To make use of the layout features you'll need to add some code to all pages that you wish to use the modules layout feature.

#### **Activate the Module:**

- **1.** Navigation to the system extension settings menu.
- **2.** Find the module in the Modules tab and make sure the box next to the module is checked.
- **3.** Click update.
- **4.** Navigate to the eMediaSales Master Layouts module Tab in the current menu.
- **5.** Agree to the EULA and enter your license key previously provided.

**NOTE:** If you we're not supplied a license key when you acquired the module, click the link in this Page 7 of 25

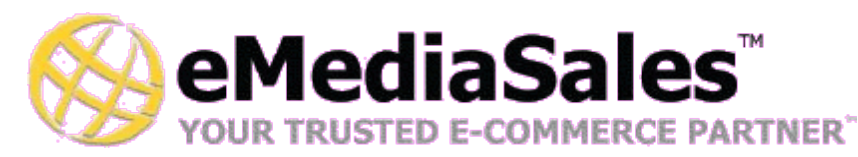

screen to request a license key. This link will prefill an email to send us your store code and store email. In addition to this, you may want to send your order number and the vendor that sold you the module.

- **6.** Click update.
- **7.** If the module is installed correctly with a valid license number the "Usage Tips" box will be visible.

### **Layouts**

Layouts in the Layout Manager allow for easy management and integration of structural templates site wide. At present the layouts feature offers 4 layouts for customization. The biggest difference between a layout and a template is that a layout can be used for a variety of similar pages and generally contains the overall "structure" of the website.

#### **Why use layouts?**

The concept goes as follows, most pages are the same, and the most change is the content. When a store owner desires to change a certain aspect of the site globally, in a template based system, the owner is forced to change the template on many page codes.

Layouts allow store owners to simplify the process. Similar pages can be assigned certain template, these are called layouts. Then when a global update is needed, the change only needs to be done on the one layout, and the change takes place on all pages with using the layout.

To illustrate, let's imagine that you had a two-column design that was implemented on 20 of your page codes. For some reason you now desire to change the left column width to 200 pixels from 20% it had been using previously (please remember this is just an example). In the default Miva you would have to literally change 20 different pages for this one little change. With layouts, you can simple change the two-column layout, and those 20 pages using this layout will automatically be updated with this change.

#### **What is content?**

Generally the content is code on in a page template that is unique to that one page. As previously discussed most pages are the same, so the content is that part that makes it unique, generally located in the body of the template code. It is very important when using layouts to identify the content of a page.

[continued on next page]

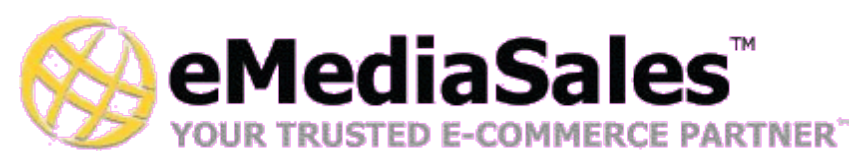

#### Example:

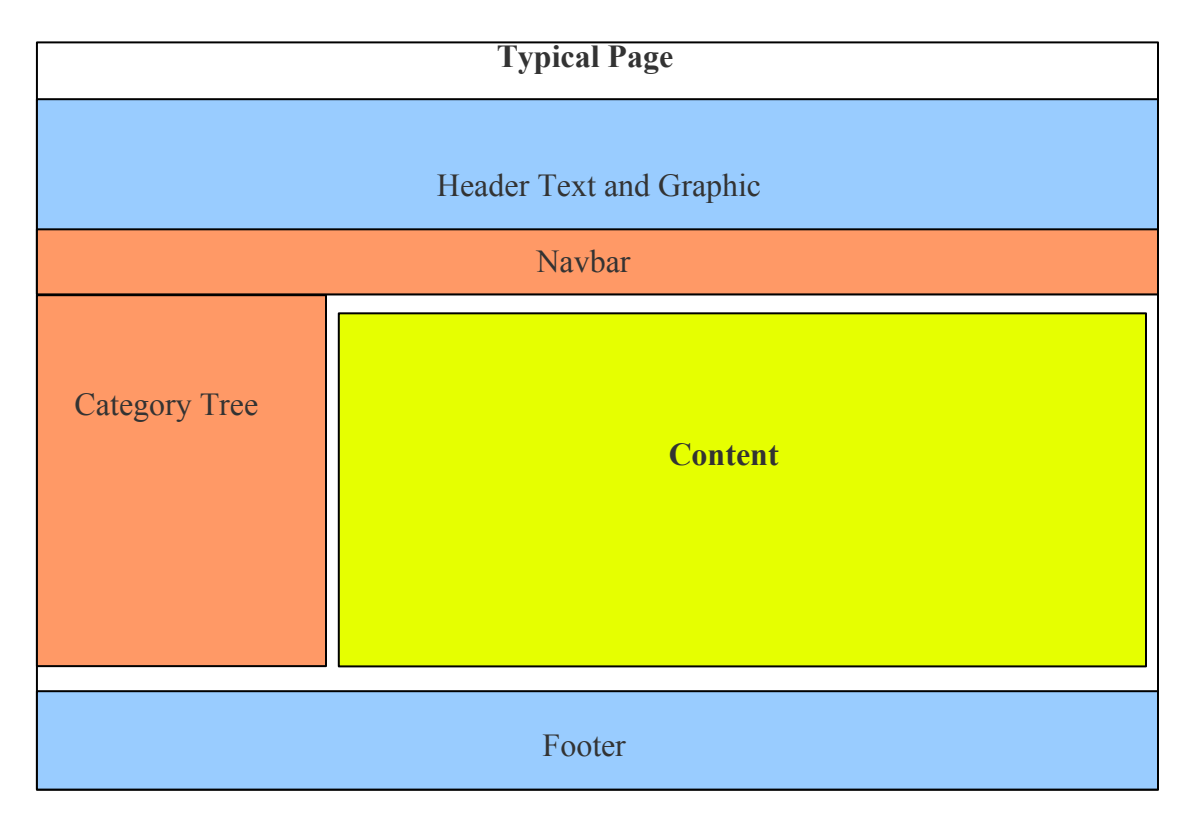

#### **Implementation**

Whether you are building a Miva Merchant site from the ground up or migrating an existing design into the layouts provided by the Layout Manager Module you are going to follow the same procedure. A basic summary of this procedure can be defined as follows: 1, identify layout schemes; 2, migrate html and mvt:items into layout; 3, assign a layout to a page. This portion of the tutorial strives to help the reader to perform this change.

#### **Identify Layout Schemes**

The Master Layouts module provides four layout options (layouts 1A-1D). This is because often times a site is comprised of four basic designs, one-column, two-column, threecolumn, and other special purpose design (e.g. checkout, storefront...). Identify the design schemes you are using.

#### **Migrate HTML/MVT Code**

After you've identified your layout schemes, copy the template code for your first layout into the box provided in the E-Master Layouts global tab.

Page 9 of 25

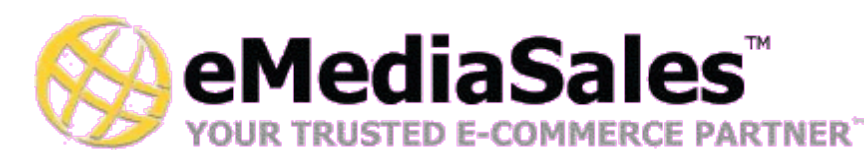

If you are doing a ground up build, after you've copied the entire html code into the layout, you need to identify which portion of the code belongs in which item template. For example, you will want to move any HTML that would be part of the global header into the actual Global Header template OR into one of the generic templates. Then "call" that template with the appropriate mvt:item tag – either the Global Header component mvt:item or a referenced General template.

The concept is this: global content goes in the globally available items, layout dictates how to or if to display these items. Remember you will be using these layouts everywhere where this type of layout will be called. In other words there will be one place to edit the 3 column design, and all pages using a 3 column design will use this layout.

Once you have your general layout in place, add this call within the "body" section of the layout to "call" or display the content from that page's main template:

<mvt:item name="emsfwk" param="content" />

**Tip:** If you have a page you would like to use slightly different display but generally uses the same layout, consider using mvt:if statements to render specific display code. Example: Product page uses a 3 column design, but we want to hide the navbar, use something like this in the layout:

<mvt:if expr="g.Screen NE 'PROD'"><mvt:item name="navbar" /></mvt:if>

#### **Assign Layouts to your Store Pages**

Once you have one or more layouts setup in the Layout Manager, remove the structural code (wrappers, headers, footers, etc) from your Page templates, and call the Layout Manager using the StoreMorph code shown below.

Here is an example SFNT page template that uses the Layout Manager and Layout 1A. The "Content" item is the CSSUI Content tab when you edit the SFNT page. What this template does is tells the Layout Manager to render the structure of the page from LAYOUT1A, the rest of the code will display within the content body section of LAYOUT1A:

<mvt:item name="emsfwk" param="layout1a" /> <mvt:if expr="g.EMSFW\_EXIT"><mvt:exit /></mvt:if> <mvt:comment> | Put your main content below </mvt:comment>

<mvt:item name="content" />

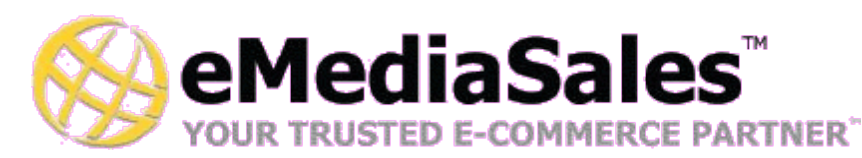

**Tip:** We provide a FULL Framework with the module called "ems cssui default.pkg". Upload this framework and add it to your DEVELOPMENT store to get the entire CSSUI automatically setup using Layouts, product, category and general templates.

#### **Case Study (eMediaSales Demo Site Implementation)**

Create the first layout from existing two column design.

- Copy and paste the contents from the SFNT screen two-column design into layout1a of the Layout Manager configuration (figure 1.2)
- Add the content call into the layout1a (figure 1.3)
- Edit the SFNT to call the layout (figure 1.4)
- Isolate the content (figure 1.4)

Repeat on CTGY Page

- Copy contents from SFNT
- Paste into top of CTGY
- Edit rest of template to isolate the content
- Repeat to all pages that use the two-column design

**NOTE:** If this is being done on an existing store, the website design should look exactly the same as before.

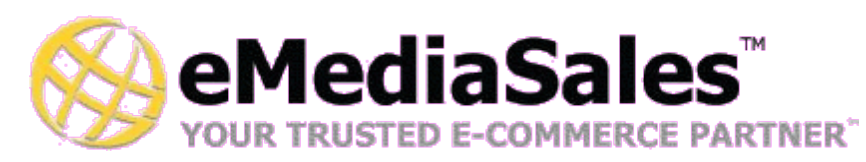

#### Figure 1.2 – Copy and Paste SFNT into Layout1a

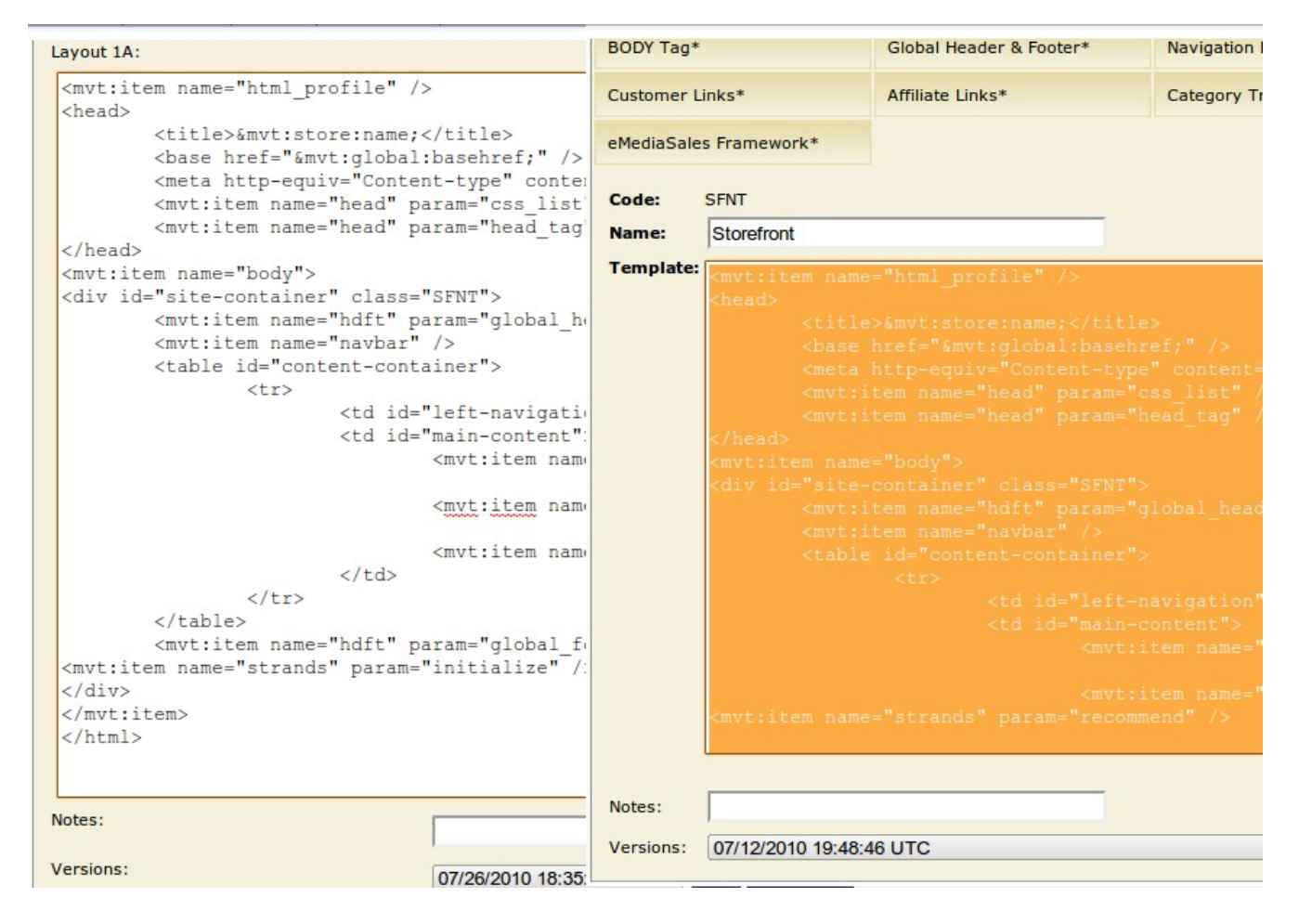

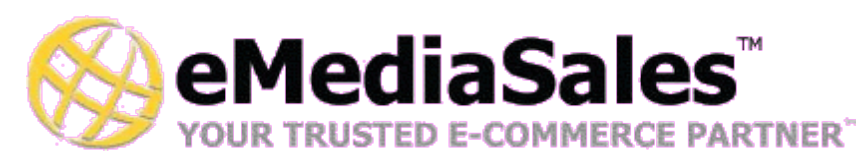

#### Figure 1.3 – Adding content call to the layout

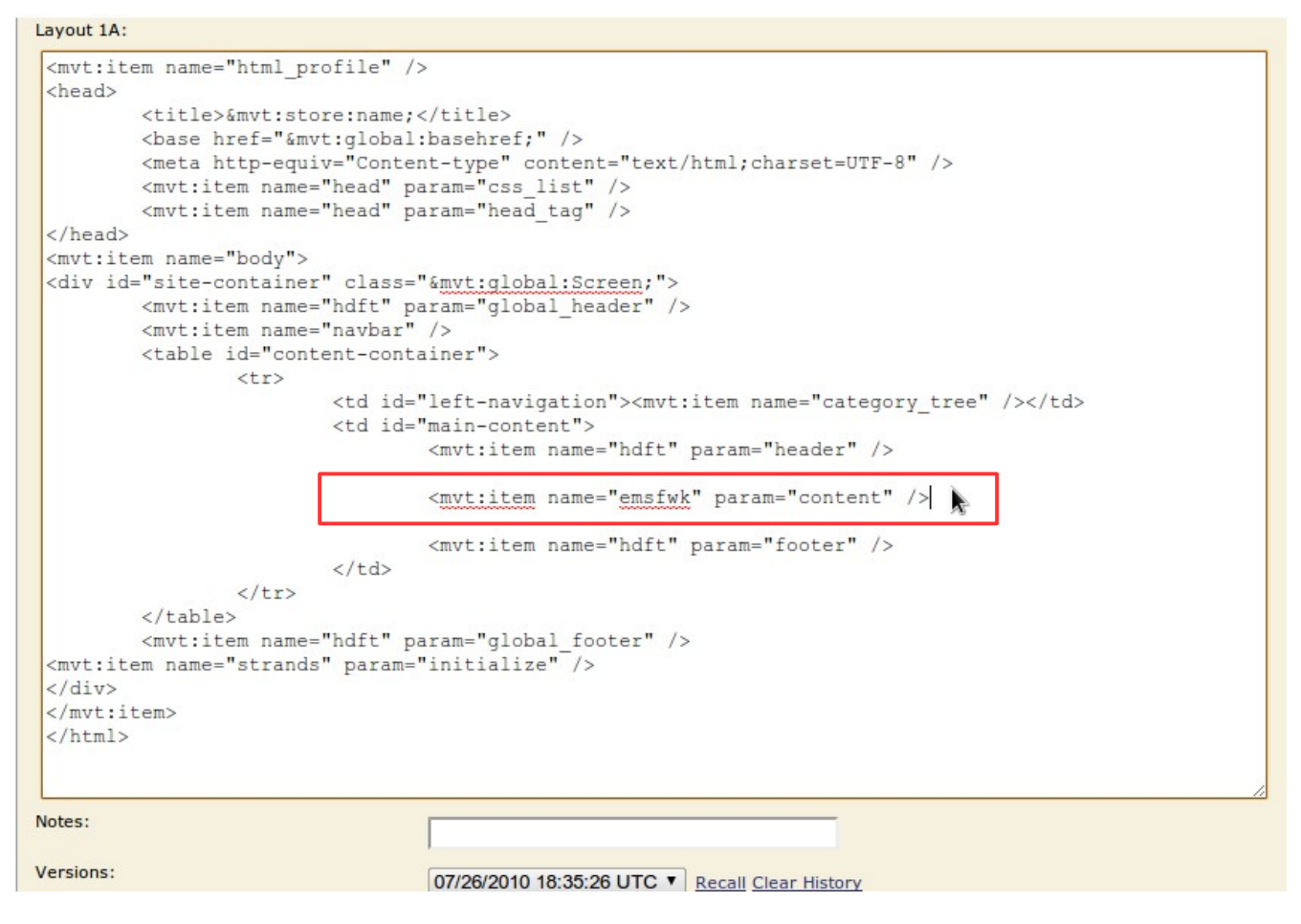

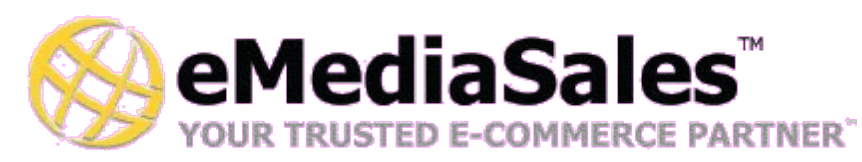

#### Figure 1.4 – Add content call to SFNT and isolate content

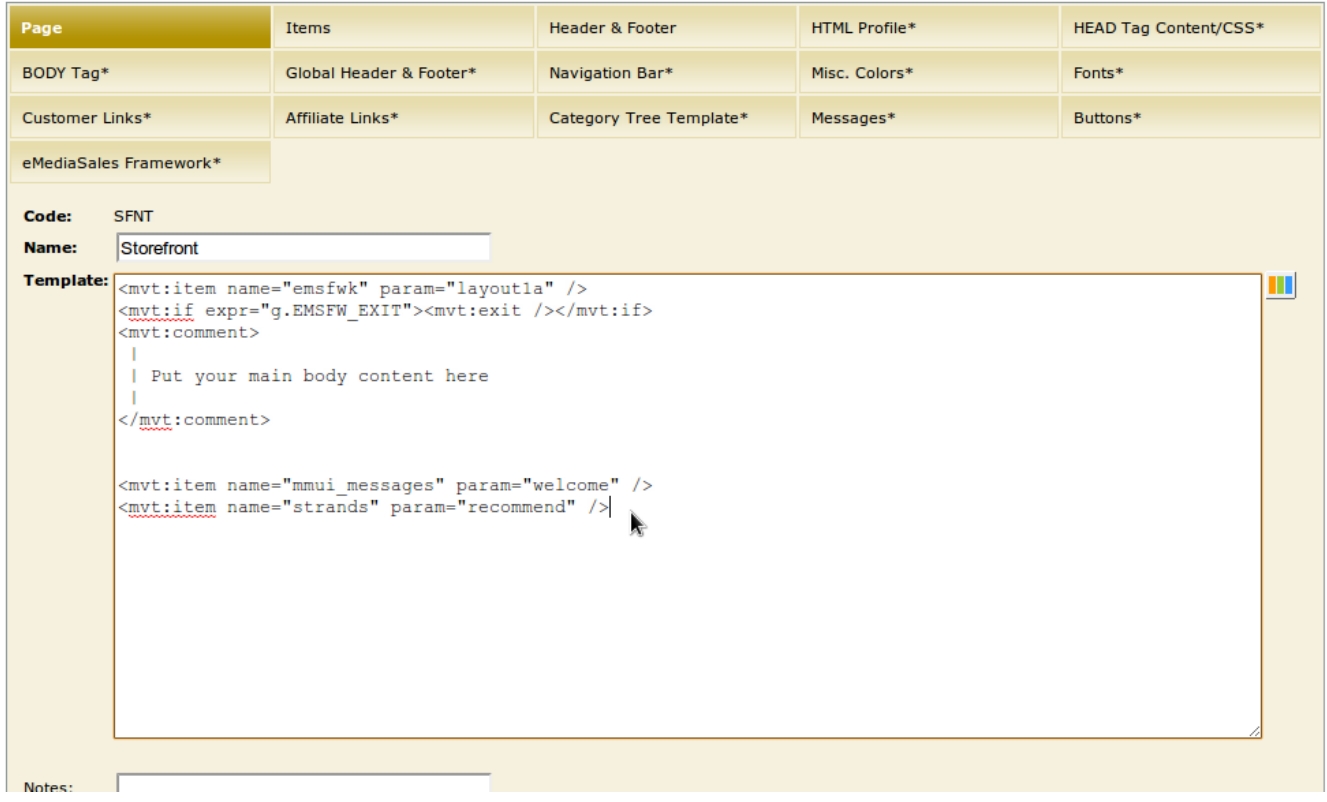

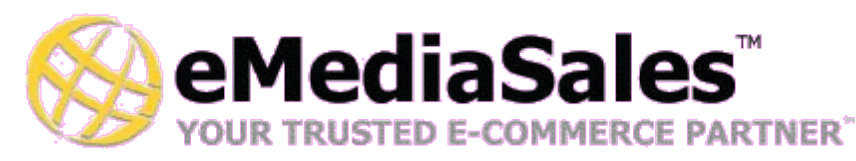

### **Category Templates**

You can create as many different category templates as you like with this module, and assign templates to categories at the category level. Additionally, category assignments may be marked as Inherited; so all sub categories can automatically use the same template as their parents' category template.

Similar to other templates in this system, category templates are intended to hold only the "content" portion of a category page layout. The structure should still be in a Master Layout, which will call the content section of the main category page template, which will call a category variant template automatically based on category template assignments.

Users familiar with other Category template module systems may find this design a little foreign, but as you get used to it you'll find that the isolation of content from layout and structure provides you the easiest method to manipulating overall look and feel versus content sections individually. Once again, the concept is to put as much structural content into the Layout template, then call category specific templates from there.

On installation a default Category template that mimic's the standard CSSUI is created as the default template. To activate this template, make sure you have a Layout created with your global look and feel (wrapper), then set the main CTGY template body to the following (assuming you used LAYOUT1A for your category page):

<mvt:item name="emsfwk" param="layout1a" /> <mvt:if expr="g.EMSFW\_EXIT"><mvt:exit /></mvt:if> <mvt:comment> | Put your main content below </mvt:comment>

<mvt:item name="emsfwk" param="renderctgy" />

### **Product Templates**

You can create as many different product templates as you like with this module, and assign templates to products at the category level. Product templates are very similar to category templates, in that the selection of WHICH template to use is automatically performed based on the product settings.

On installation a default Product template that mimic's the standard CSSUI is created as the default template. To activate this template, make sure you have a Layout created with your global look and feel (wrapper), then set the main PROD template body to the following (assuming you used LAYOUT1A for your product page):

<mvt:item name="emsfwk" param="layout1a" /> <mvt:if expr="g.EMSFW\_EXIT"><mvt:exit /></mvt:if> <mvt:comment> | Put your main content below </mvt:comment> Page 15 of 25

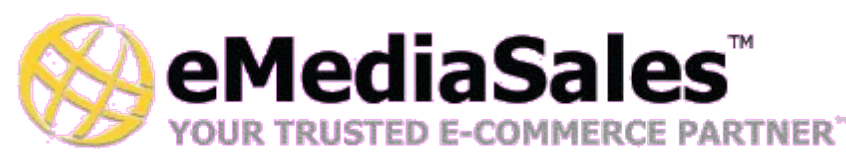

<mvt:item name="emsfwk" param="renderprod" />

### **General Templates**

You can create as many different general templates as you like with this module, which is very useful for consolidating various portions of template code for re-use! If you find yourself with more than one copy of a particular snippet of template code anywhere, you've just identified a GREAT use for general templates. Take the duplicated code out of your other templates, create a new Generic template, and call it instead! This way if you ever need to change the template, you do it ONCE and the changes are reflected in all other locations in the store automatically.

On installation six General Templates are automatically generated that mimic the CSSUI Category tree layout (including separate Category Tree header, footer and main template), the CSSUI Global Header, CSSUI Global Footer and CSSUI Navigation bar. These are all called directly from the two default Layouts (LAYOUT1A and LAYOUT1B) to generate a full store example of how to use general templates.

To call a general template from within any other template, simply reference it by "name" with an mvt:item call:

```
<mvt:item name="emsfwk" param="render|GlobalHeader" />
```
The call above will render the "GlobalHeader" template shown in the General Templates list. Any template may be called by name.

#### **Notes on templates:**

All templates are normal StoreMorph templates. You can reference any item or array within a general template (including category information, product lists, etc.) so long as the module Item is assigned to the page in which the template is rendered. Any template can call any other template! Just don't create an infinite loop by having a template call itself or have two templates call one another – you'll crash the store! [you've been warned!!!]

Additionally, these General templates are much like any other global template such as the global footer, head tag, link templates (affiliate/login), etc., provided my many default modules within Miva Merchant. You can actually copy and paste templates from those other sections (global header, etc) into their own general templates like we have done allowing all store templates to me managed in a single location. Why? Because when we launch the full "Template Set" feature, you could actually have DIFFERENT global headers for different situations based on built-in rules such as A/B testing, holiday dates, etc. Right now template sets are not fully implemented, but you COULD still achieve a similar effect using StoreMorph conditionals to pick different global header templates (for example).

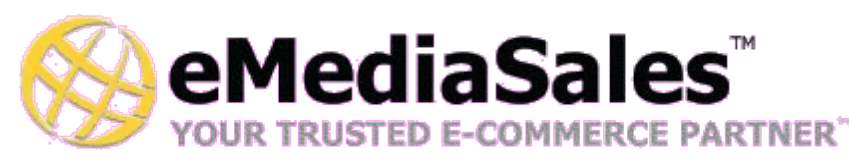

## **Admin Only Mode**

This feature allows the store to be in a pseudo-maintenance mode. Regular shoppers will see maintenance mode, but ANY user who is also logged into the store administration will have the ability to shop or test the store as if it wasn't in maintenance mode. To accomplish this you must to turn this mode on, be logged into the admin, and in the same browser, click on a Layout Manager tab, then view the store front.

- **1.** Navigate to the stores global settings (store name in the admin menu).
- **2.** Click the eMediaSales Master Layouts tab.
- **3.** Change the store into Admin Only mode.
- **4.** Click update.
- **5.** The store is now in Admin Only.
- **6.** To make it live, go back and change the Store Mode to Open For Business and click update.

### **Upsell Page Re-Route**

This feature is built specifically for use with an one page checkout. It forces the upsell page to displayed when the software points to the OINF screen given the same conditions. Another words, it works the same way as default, but before the checkout process rather then in the middle of it.

- **1.** Navigate to the stores global settings (store name in the admin menu).
- **2.** Click the eMediaSales Framework tab.
- **3.** Check the Upsell Mode to Route Upsell for Onepage Checkout.
- **4.** Click Update.
- **5.** The Upsell will now be Re-Routed on OINF Screen.

### **Link Helper**

This feature allows the owner/developer to quickly add SEO Friendly links to the store; additional it generates links that are portable across Miva Empresa and Miva Mia. That means that they can be migrated to different domains or servers and the links will generate correctly. For SEO links to work properly, the Miva Merchant software needs to have SEO friendly links enabled. When SEO links are enabled calls will automatically create SEO friendly links.

**Note:** If you are a running a development Miva Mia server, the item will create the long tail links even if the SEO links are enabled.

#### **Usage**

SEO links can be accessed through the 'emsfwk' item like this: <mvt:item name="emsfwk" param="{link type}|{product/category code}|{optional class}" />

Currently these are the following available link types and their definition:

sfntlink – Store front link

Page 17 of 25

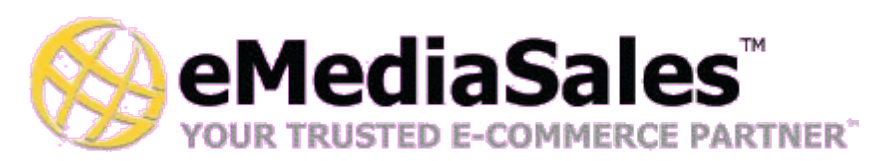

**MODULE DOCUMENTATION**

Layout Manager Advanced Template System

- plstlink Product list link
- prodlink Product page link, param2 is a miva variable

sprodlink – Product page link, param2 is a literal string

- ctgylink Category page link, param2 is a miva variable
- sctgylink Category page link, param2 is a literal string
- loginlink Login page link
- basketlink Basket Page link
- checkoutlink Checkout page link
- pagelink Generic links for pages, param2 is a literal string

**Note:** SEO friendly product links can be generate with or without the category code. This can be set in the eMediaSales Layout Manager General Settings menu. The option is called Product link properties.

### **Category Tree Modes**

This module features automatic StoreMorph array generation for several different types of category trees. These options can be found in the global store settings (store name in the admin menu), Layout Manager, Genera Settings tab. There are 3 additional modes for the category tree: Expanded, Expanded 2 levels, and jQuery menu ready.

- **Expanded** This mode will show all the categories expanded fully.
- **Expanded 2 Levels** This mode will show the categories expanded 2 levels only.
- **Jquery Menu Ready** This mode will erase the default categories tree array and create a new jQuery Menu ready array. To have this menu display correctly the following category tree template will be needed.

Your category tree template may need to be modified to match the setting; this setting simply sets up the Category Tree StoreMorph array for the style of menu requested.

Here is a sample Category Tree template to use in conjunction with the JQUERY ready mode. Note that CSS changes may also be required to make this look exactly how you want it.

```
<div id="side-nav">
 <mvt:item name="category_tree" param="cattree_header" /> 
 <!-- Category Tree item start-->
 <ul class="vertMenu">
 <mvt:foreach iterator="cattree_category" array="category_tree:jqcats:root">
 <mvt:if expr="l.settings:cattree_category:image">
 <li class="rootVoice {menu: 'menu_&mvte:cattree_category:classid;'}"><a
href="&mvt:global:sessionurl;Screen=CTGY&Store_Code=&mvta:store:code;&Category_Code=&m
vta:cattree_category:code;"><img src="&mvte:cattree_category:image;"
alt="&mvte:cattree_category:name;" border=0></a></li>
 <mvt:else>
 <li class="rootVoice {menu: 'menu_&mvte:cattree_category:classid;'}"><mvt:item
name="emsfwk" param="ctgylink|
l.all_settings:cattree_category:code">&mvte:cattree_category:name;</mvt:item></li> </mvt:if>
 </mvt:foreach>
```
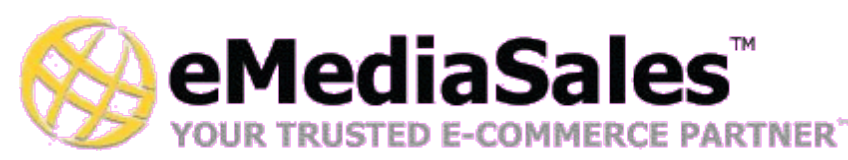

 $<$ /ul $>$  <!-- Category Tree item close--> <mvt:item name="category\_tree" param="cattree\_footer" />  $\langle$ div $>$ <mvt:foreach iterator="level2" array="category\_tree:jqcats:level2"> <div id="menu\_&mvte:level2:classid;" class="overflow"> <mvt:foreach iterator="cattree\_category" array="level2:categories"> <mvt:item name="emsfwk" param="ctgylink|l.all\_settings:cattree\_category:code|{img: 'iconDone.png'}|l.all\_settings:cattree\_category:id">&mvte:cattree\_category:name;</mvt:item><a rel="separator"></a> </mvt:foreach>  $\langle$ div $\rangle$ </mvt:foreach>

**Note:** The jQuery module used in this module is not provided by eMediaSales or within the module distribution package, but can be found at:

[http://pupunzi.open-lab.com/mb-jquery-components/mb-\\_menu/](http://pupunzi.open-lab.com/mb-jquery-components/mb-_menu/)

### **Featured Products**

This module feature allows you to create a custom list of products that can be used wherever desired. The feature also allows you to display any number of those products you wish. When you select a number that is less then the total, the module randomly selects which to display. This keeps the content looking fresh. To get this to work on your site follow these directions.

\*Note: Random display is only provided when you use MySQL – when using MivaSQL the products will always display in the order in which you list them in the module administration.

- **1.** Select the Desired Products
	- **1.** Navigate through your stores products.
- **2.** Write down all product codes you wish to add to your featured products list.
- **2.** Navigate to the store settings (store name in the admin menu).
- **3.** Click the Layout Manager, General settings tab.
- **4.** In the Featured Product List box, add all product codes separated by a comma, no spaces.
- **5.** In the Featured Product display count, add the number of products to display. **Note:** As already stated this can be the total, or any number less then the total.
- **6.** Click update.
- **7.** On the page of your choosing loop over the emsfwk:featured\_products array with your display logic.

#### **Sample Code:**

<mvt:foreach iterator="product" array="emsfwk:featured\_products">

<li class="home-one">

<div class="inner-div">

<mvt:item name="emsfwk" param="prodlink|l.all\_settings:product:code"><img src="&mvt:product:thumbnail;" border="0" width="126" height="132" /></mvt:item>

<p style="min-height:60px;">MSRP:

<b>&mvt:product:formatted\_price;</b><br /> &mvt:product:name; </p>

Page 19 of 25

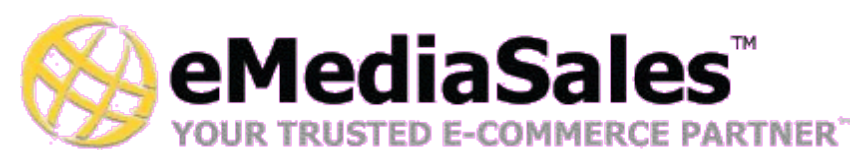

```
<strong>GROUP RATE</strong>
          <span class="pro-rates"> </span>
          \lt/div>\langleli\rangle<mvt:if expr = "(pos1 MOD 4) EQ 0">
          </ul><ul></mvt:if>
</mvt:foreach>
```
**Note:** Please make sure that the emsfwk item is assigned to the page where you want to do this. Also, a quick way to set this up is to copy the loop from the CTGY Product list layout and past it where you want. Then replace the array value with emsfwk:featured\_products.

### **SEO & Breadcrumb Management**

This feature allows the site owner or developer the flexibility of being the set the exact page title, keywords, description, and breadcrumb name for each page. This centralized management tool allows the owner to edit the SEO properties for nearly every page in one place. The settings for this can be found in the store settings (store name in the admin menu) under the Layout Manager, Page SEO Settings tab. Just make your changes and click update.

#### **Sample Breadcrumb Template:**

```
<mvt:if expr="NOT ISNULL l.settings:emsfwk:breadcrumb_home">
     <mvt:item name="emsfwk"
param="sfntlink">&mvte:emsfwk:breadcrumb_home;</mvt:item>
</mvt:if><mvt:foreach iterator="breadcrumb" array="emsfwk:catpath_array">
     <mvt:if expr="l.settings:breadcrumb:screen EQ 'CTGY'">
         &gt;&gt; <mvt:item name="emsfwk"
param="ctgylink|l.all_settings:breadcrumb:code">&mvte:breadcrumb:name;</mvt:
item>
          <mvt:elseif expr="l.settings:breadcrumb:screen NE 'PROD'">
             \>gt; \>gt; = ahref="&mvt:global:sessionurl;Screen=&mvta:breadcrumb:screen;&Store_Code=&mvt
a:store:code;">&mvte:breadcrumb:name;</a>
     </mvt:if> 
</mvt:foreach>
<mvt:if expr="l.settings:emsfwk:breadcrumb_prod:name">
    \&qt; \&qt; &mvte:emsfwk:breadcrumb_prod:name;
</mvt:if>
```
### **Subcategories and Subcategory Products on Category Page**

This feature provides the ability to cross sell your customers while they shop your site, or show them all related subcategories and 3 sample products from each category. Additionally, the feature provides the flexibility to do whatever you can think of. For example, you can wrap the content with a form that allows shoppers to an easy add products from other categories into the basket. Or whatever else you can dream of.

Page 20 of 25

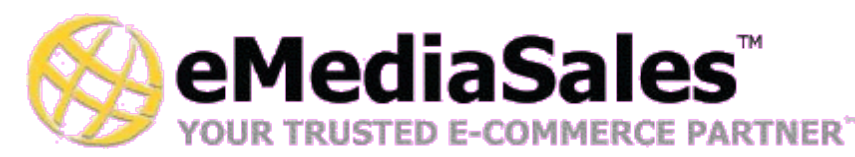

This array is populated by default when the 'emsfwk' item is assigned to the CTGY page. There is no ON or OFF switch. Access to the variable can be found at l.settings:subcategories. It also attempts to load the subcategory image(l.settings:subcategory[l.index]:image) and a maximum of 3 products from each subcategory (loaded into l.settings:subcategories[l.index]:products). The arrays are populated with a similar structure to what is common with the category array and the products array on the CTGY and PROD pages respectively.

#### **NEW!**

The array is now populated with two-levels of sub-categories. The second level of subcategories can be found in structure member subcategories (i.e. l.all settings: subcategories [ l.x ]: subcategories).

#### **Sample Code (on CTGY page) for:**

```
<h1>Other Products</h1>
<style>
div.product-list ul { list-style: none; float: left; margin: 0 0 10px; padding: 0 20px; }
div.product-list ul ul { padding: 0; }
div.product-name { font-size: 1.25em; font-weight: bold; }
</style>
<div class="product-list">
    <mvt:foreach iterator="subcat" array="subcategories">
    <sub>ul</sub></sub>
           <li><div class="product-name">
                          <mvt:item name="emsfwk" param="ctgylink|
l.all_settings:subcat:code">
                                 &mvt:subcat:name;
                          </mvt:item>
                   </div>
                  <sub>ul</sub></sub>
                          <mvt:foreach iterator="prod" array="subcat:products">
                          <li><mvt:item name="emsfwk" param="prodlink|
l.all_settings:prod:code">
                                 &mvt:prod:name;
                          </mvt:item></li>
                          </mvt:foreach>
                  </ul>\langleli\rangle\langle u|</mvt:foreach>
    <div class="clear"></div>
\langlediv\rangle
```
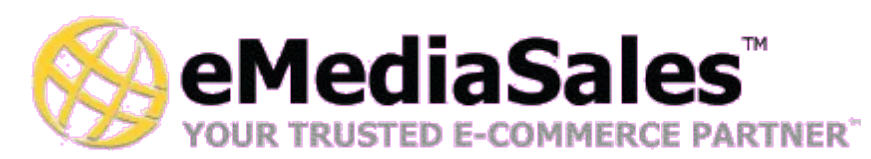

Layout Manager Advanced Template System

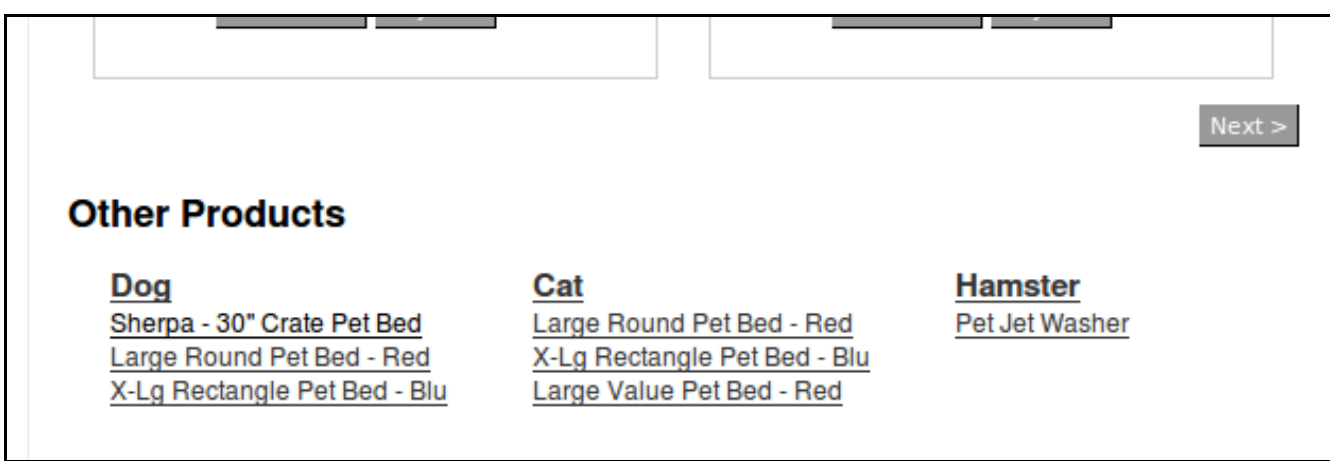

Figure 1.5 – Subcategories With Products Example

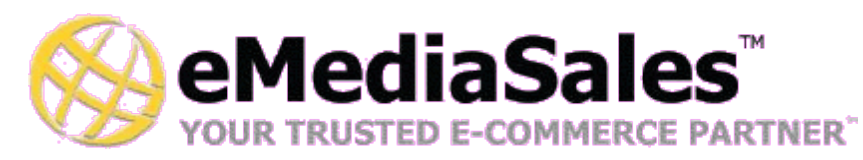

# **Free Shipping Option for Orders Over \$X**

NEW! This module now features the ability to provide free shipping for orders over a certain amount. In addition, several StoreMorph entities and variables are created that allow for easy determination and display of whether or not the free shipping threshold has been met, or how much more the customer needs to purchase to qualify for free shipping.

To display the amount required to qualify for free shipping: &mvt:emsfwk:basket\_qualify\_freeship; – or – &mvt:emsfwk:basket\_qualify\_freeship\_formatted;

The following can be used to show whether or not free shipping qualifications have been reached:

<mvt:if expr="l.all\_settings:emsfwk:basket\_qualifies\_freeship">

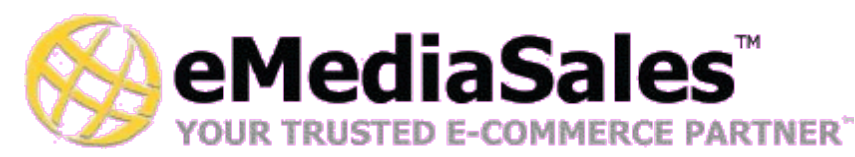

#### **Corporate End User License Agreement**

Version 1.0 February 21, 2008

YOU SHOULD CAREFULLY READ ALL THE TERMS AND CONDITIONS OF THIS AGREEMENT PRIOR TO USING THE SOFTWARE. USE OF THE SOFTWARE INDICATES YOUR ACCEPTANCE OF THESE TERMS AND CONDITIONS. SNH DESIGNS LLC d.b.a eMediaSales (LICENSOR) IS WILLING TO LICENSE THE SOFTWARE TO YOU ONLY IF YOU ACCEPT THE TERMS AND CONDITIONS OF THIS LICENSE AGREEMENT. IF YOU DO NOT AGREE TO THESE TERMS AND CONDITIONS, ERASE ALL COPIES OF THE SOFTWARE, DOCUMENTATION AND ALL OTHER COMPONENTS OF THE SOFTWARE FROM YOUR COMPUTERS MEMORY AND CERTIFY TO LICENSOR THAT YOU HAVE DONE SO WITHIN SEVEN (7) DAYS OF DOWNLOADING THE SOFTWARE.

1. Grant of License. Licensor hereby grants to you (Customer) a non-exclusive, non-transferable license to use the Software solely in accordance with the terms of this Agreement. For the purposes of this Agreement, Software means the software programs and documentation accompanying this Agreement and any online documentation. This Agreement permits Customer to use one copy of the Software on one Internet Domain (Domain) and for one Store within that Domain. Customer may make one copy of the Software for archival and backup purposes. Customer must reproduce and include any copyright and trademark notices, legends and logos on each copy of the Software or diskettes made by Customer. The Software is protected by copyright laws and international copyright treaties and other laws regarding trade secrets and other intellectual property rights. Title and full ownership rights to the Software and any and all copies of the Software remain with Licensor.

2. Use of Software. Licensor will provide Customer with a license key to activate the Software. The Software may be used only for, by, and on behalf of Customer. Customer may not transfer any of its rights hereunder.

IN NO EVENT MAY CUSTOMER TRANSFER THE SOFTWARE TO ANY PERSON, ENTITY OR OTHER END USER IN VIOLATION OF APPLICABLE U.S. EXPORT LAW, INCLUDING, BUT NOT LIMITED TO, ANY TRANSFER FOR USE OUTSIDE THE COUNTRY IN WHICH IT WAS ORIGINALLY LICENSED.

3. Term and Termination. This Agreement may be terminated by mutual consent, or by election of either Customer or Licensor in case of the others unremedied material breach. In case of any termination of this Agreement, Customer will immediately return to Licensor all the Software components that Customer has obtained from Licensor and any copies in Customers possession, and will certify in writing that all such components and all copies of the Software have been returned or destroyed, and all copies erased from the memory of Customers computers. 4. Disclaimer of Warranties.

4.1 Licensor does not warrant that the functions contained in the Software will meet Customers requirements or that the operation of the Software will be error free. The Software is licensed on an AS IS basis. The entire risk as to the quality and performance of the Software is solely with Customer.

4.2 NO OTHER WARRANTIES, EXPRESS OR IMPLIED ARE MADE WITH RESPECT TO THE SOFTWARE, INCLUDING, WITHOUT LIMITATION, WARRANTIES OF MERCHANTABILITY OR FITNESS FOR A PARTICULAR PURPOSE. SOME STATES DO NOT ALLOW THE EXCLUSION OF IMPLIED WARRANTIES, SO THIS EXCLUSION MAY NOT APPLY TO YOU.

5. Limitation of Liability. TO THE MAXIMUM EXTENT PERMITTED BY APPLICABLE LAW, IN NO EVENT SHALL LICENSOR BE LIABLE TO CUSTOMER FOR ANY INCIDENTAL, SPECIAL, PUNITIVE, EXEMPLARY OR CONSEQUENTIAL DAMAGES OF EITHER CUSTOMER OR A THIRD PARTY AGAINST CUSTOMER (INCLUDING, BUT NOT LIMITED TO, LOSS OF DATA OR INFORMATION, LOST PROFITS, BUSINESS

Page 24 of 25

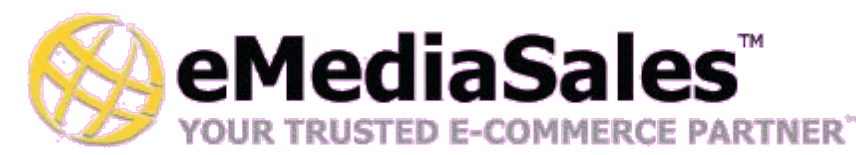

INTERRUPTION OR OTHER PECUNIARY LOSS) ARISING OUT OF OR IN CONNECTION WITH THIS AGREEMENT OR USE OF OR

INABILITY TO USE THE SOFTWARE EVEN IF LICENSOR HAS BEEN ADVISED OF THE POSSIBILITY OF SUCH DAMAGES. IN NO EVENT SHALL LICENSOR BE LIABLE FOR DAMAGES FOR ANY CAUSE WHATSOEVER (WHETHER BASED IN CONTRACT, TORT OR OTHERWISE) IN EXCESS OF THE AMOUNT PAID TO LICENSOR BY CUSTOMER FOR USE OF THE SOFTWARE. SOME STATES DO NOT ALLOW THE LIMITATION OR EXCLUSION OF LIABILITY FOR INCIDENTAL OR CONSEQUENTIAL DAMAGES, SO THE ABOVE LIMITATION OR EXCLUSION MAY NOT APPLY TO YOU.

6. Other Restrictions and Limitations. Customer agrees that (1) it will not copy the Software except as permitted in Section 1; (2) it will not reproduce, deactivate, or bypass any security device supplied with the Software; (3) it will preserve and respect Licensors copyright and the notice of copyright included in the Software; (4) the Software contains information which is confidential and proprietary to Licensor, and Customer will not disclose or transfer or otherwise provide to any third party all or any part of the Software without the express written consent of Licensor; (5) it will not disassemble, reverse compile or reverse engineer the Software or any portion thereof or otherwise attempt to discover the source code or structural framework of the Software; (6) it will not rent or lease the Software; and (7) it will not modify the Software.

7. Breach. Customer will be deemed to be in breach of this Agreement if Customer violates any covenants or obligations imposed on it under this Agreement.

8. License by U.S. Government. The Software is provided with RESTRICTED RIGHTS. Use, duplication, or disclosure by the U.S. Government is subject to restrictions set forth in 48 CFR 52.227-14 (g)(3)(ii) as applicable. Contractor/Manufacturer is SNH DESIGNS LLC, 3817 Zoe Street, San Diego, CA 92117.

9. General Terms and Conditions. The terms and conditions of any purchase order or other ordering document issued by Customer in connection with this Agreement which are in addition to or inconsistent with the terms and conditions of this Agreement shall not be binding on Licensor and shall not be deemed to modify this Agreement. This Agreement constitutes and expresses the entire agreement and understanding between the parties in reference to all matters referred to herein and any and all previous agreements, discussions, promises, representations, and understandings between the parties relative thereto are merged herein and superceded hereby. The remedies provided in Section 3 shall be cumulative and additional to any other remedies in law or equity which Licensor may have. This Agreement shall be governed by the laws of the State of California and shall inure to the benefit of Licensor, its successors, and assigns. The sole jurisdiction and venue for any litigation arising out of this Agreement shall be an appropriate federal court in the Southern District of California or a state court located in the Souther District of California. Customer hereby consents to personal jurisdiction in such courts. Sections 4, 5, 6, 8 and 9 shall survive any termination of this Agreement. All rights not specifically granted herein are reserved by Licensor.

10. Customer understands and agrees that by agreeing to this License, You are "opting in" to a mailing list. SNH DESIGNS LLC will use information supplied by You to contact You with marketing and technical information in a variety of ways including, but not limited to, electronic mail, postal mail, telephone and fax. If You do not wish to receive marketing and/or technical information from SNH DESIGNS, You may use systems provided by SNH DESIGNS to "opt out" of the mailing list.